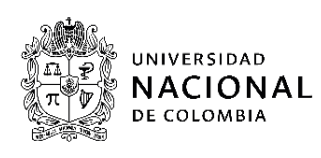

#### **PROCESO DE ADMISIÓN ANTICIPADA A LAS Versión: ESPECIALIZACIONES DE LA FACULTAD DE MINAS PERIODO ACADÉMICO 2021-II Página:** 1 de 7

Los aspirantes autorizados en el proceso de admisión anticipada a las especializaciones que ofrece la Facultad de Minas de la Universidad Nacional de Colombia durante el segundo periodo académico de 2021, deben seguir los siguientes pasos:

## **1. Formalizar la inscripción. Vía Internet.**

Hasta el domingo 31 de octubre de 2021 ingrese a la página web [http://admisiones.unal.edu.co/posgrado/,](http://admisiones.unal.edu.co/posgrado/) en la pestaña Realizar inscripción de aspirantes, ingrese su documento de identidad e ingrese todos los datos solicitados.

Una vez cerrado el periodo de inscripción el domingo 31 de octubre de 2020 no se tramitará solicitudes extemporáneas.

# **2. Cargar la documentación de admisión requerida en la Plataforma Virtual de Admisiones.**

Los documentos deben ser cargados a través de la Plataforma Virtual de Admisiones únicamente entre los días 2 y 21 de noviembre de 2021. Después de la fecha límite **NO** se recibirá ningún documento**.**

Los documentos requeridos para el proceso de admisión de las especializaciones son:

- $\pm$  Hoja de vida (descargue [aquí](https://www.dropbox.com/s/jpctx6s035521x0/Formato%20-%20Hoja%20de%20Vida%20Admisi%C3%B3n%20Posgrado.docx?dl=1) el formato). Adjunte los soportes de los títulos académicos, idiomas, experiencia laboral, experiencia docente, experiencia de investigación, publicaciones y distinciones.
- Certificado original del promedio acumulado del título académico obtenido. Los aspirantes egresados de la Universidad Nacional de Colombia pueden entregar una impresión de la historia académica del SIA.

El siguiente es el procedimiento para el cargue de los requisitos:

1. Ingrese a la Plataforma Virtual de Admisiones a través del link: <http://unvirtual.medellin.unal.edu.co/Admisiones/>

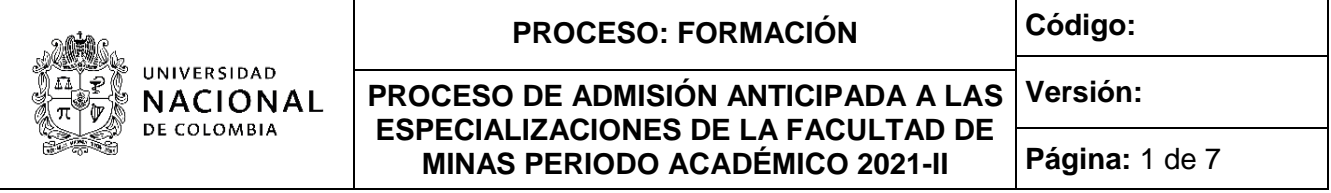

2. Haga clic en el link de la categoría *Especializaciones*.

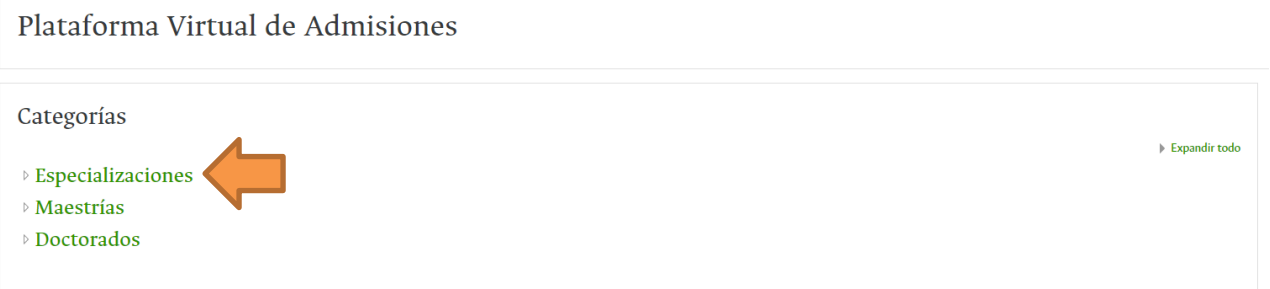

- 3. Haga clic en el link del programa de posgrado al cual se presentó.
- 4. Su nombre de usuario y su contraseña son **EL NÚMERO DE DOCUMENTO DE IDENTIFICACIÓN** proporcionado en la Formalización de la inscripción. Haga clic en el botón *Acceder*.

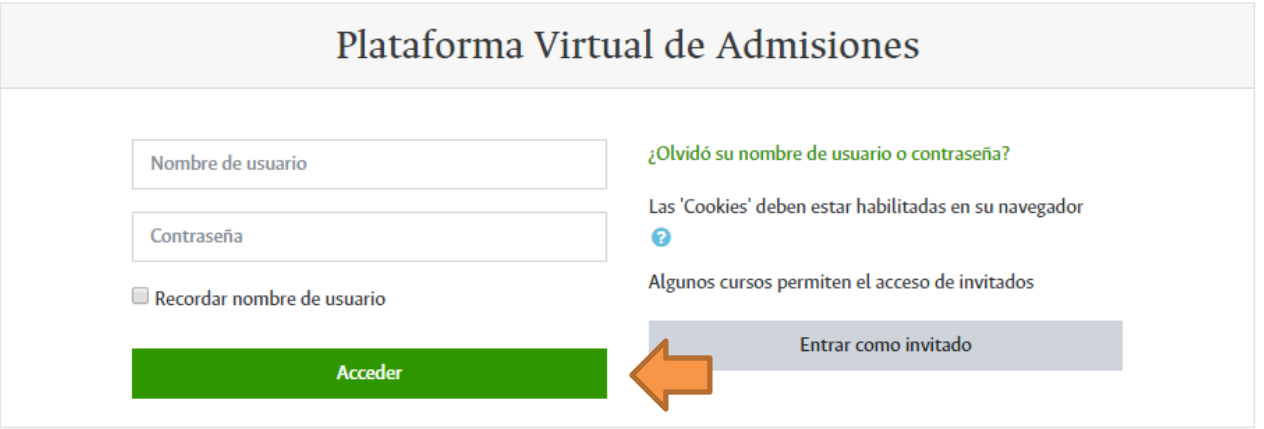

- 5. Cambie la contraseña siguiendo los requisitos establecidos por el sistema.
- 6. Haga clic en el link *Cargue de la Hoja de Vida.*

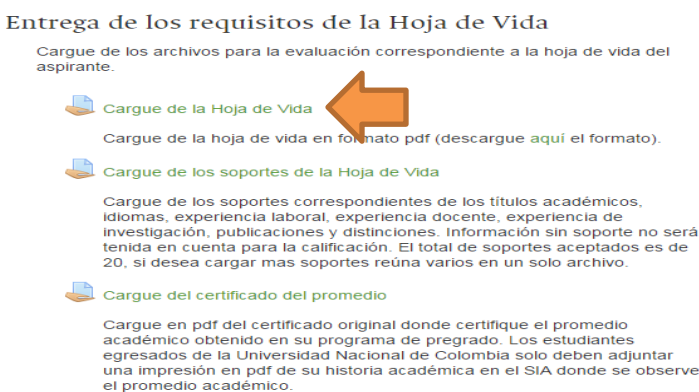

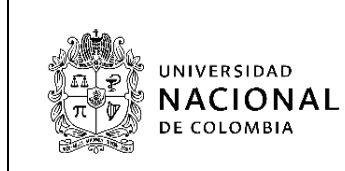

#### **PROCESO DE ADMISIÓN ANTICIPADA A LAS Versión: ESPECIALIZACIONES DE LA FACULTAD DE MINAS PERIODO ACADÉMICO 2021-II Página:** 1 de 7

7. Para cargar el archivo haga clic en el botón *Agregar entrega*.

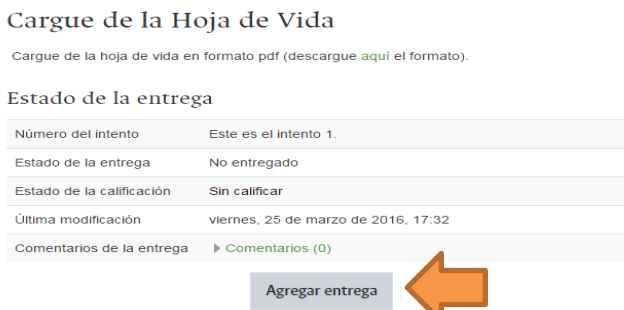

8. Arrastre el archivo y suéltelo en el campo marcado con la flecha azul o puede cargarlo a través del botón *Agregar* ubicado en la parte superior izquierda del recuadro. Debe marcar el archivo así: **Hoja de Vida.pdf**.

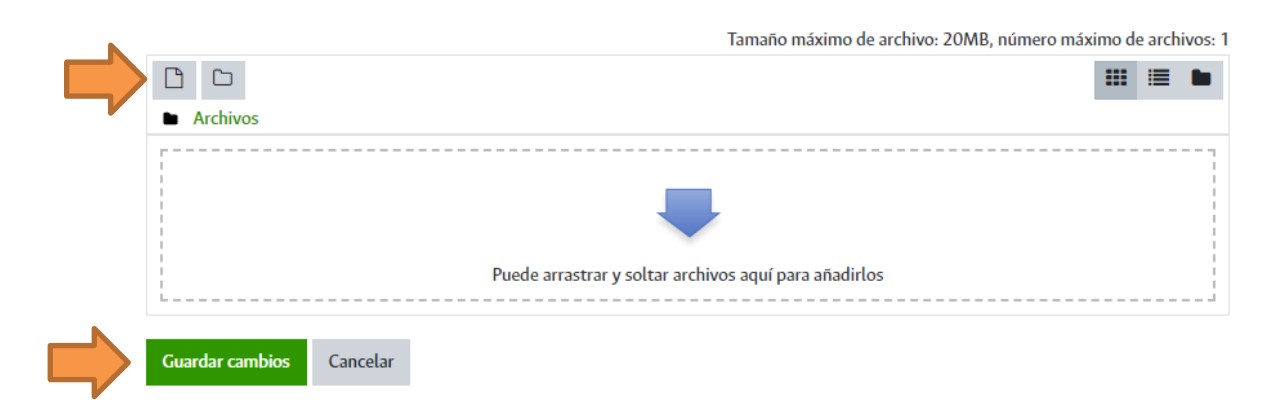

Puede verificar el archivo cargado dando clic en su ícono y luego en el botón *Descargar*. Puede modificar el archivo dando clic en su ícono, luego en el botón *Borrar* y subiendo el archivo nuevamente.

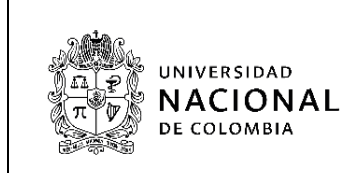

Г

### **PROCESO DE ADMISIÓN ANTICIPADA A LAS Versión: ESPECIALIZACIONES DE LA FACULTAD DE MINAS PERIODO ACADÉMICO 2021-II Página:** 1 de 7

9. Cuando haya finalizado el cargue de los archivos de clic en el botón *Guardar cambios*.

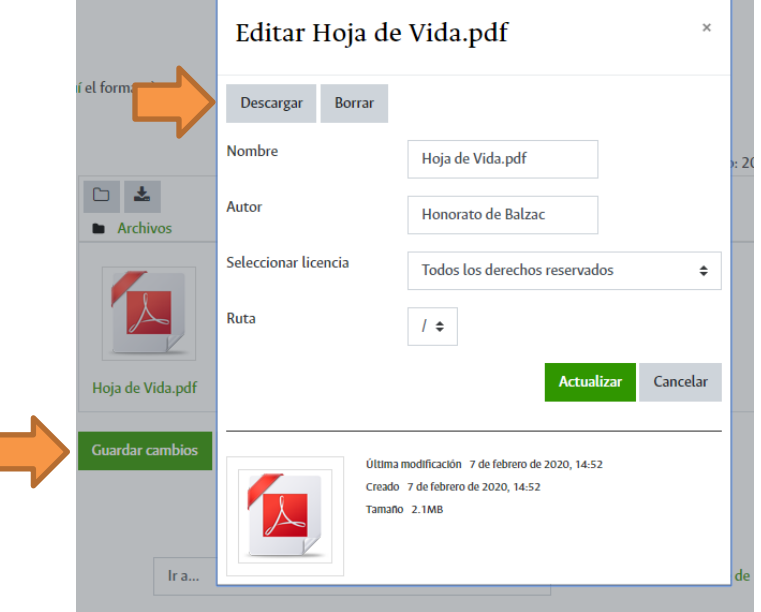

Puede modificar los archivos cargados dando clic en el botón Editar entrega.

10.De clic en el botón *Enviar tarea* cuando finalice el cargue del requisito. El sistema le solicitará confirmar la entrega, dar clic en el botón *Continuar* para completar la entrega. Una vez que esta tarea se haya enviado usted no podrá hacer más cambios. El sistema le enviará un mensaje de confirmación de la entrega del requisito al correo electrónico.

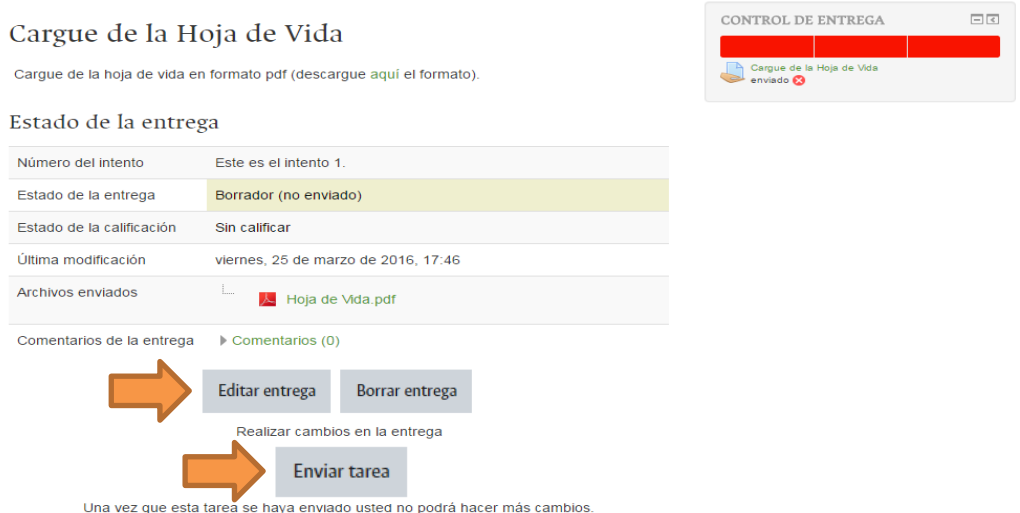

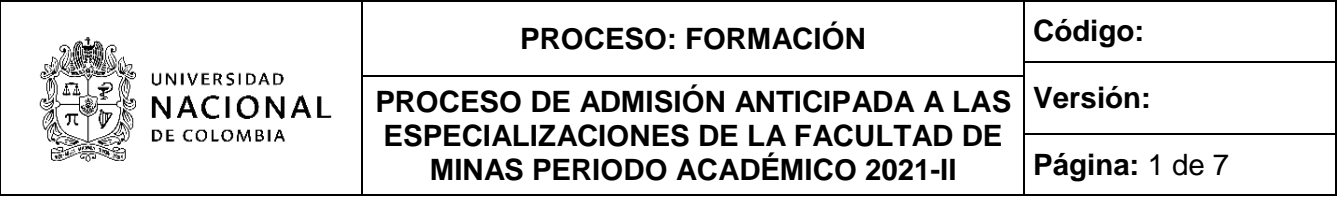

En la parte superior derecha de la página se encuentra la barra de control de entrega, en la cual podrá verificar el avance en la entrega de los requisitos. El color verde significa que el requisito ya fue enviado, el color rojo que no ha sido enviado. Pase el cursor del ratón por encima de la barra de entrega para conocer el requisito indicado.

11.Dar clic en la opción *Ir a*… en la parte inferior de la pantalla para avanzar a *Cargue de los soportes de la Hoja de Vida*.

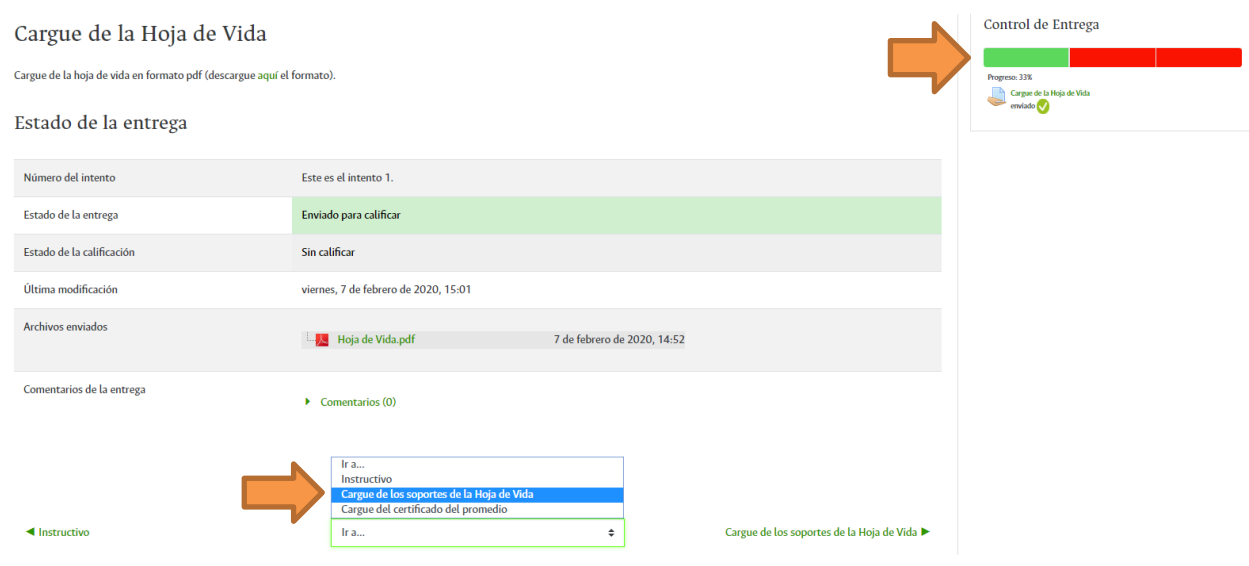

12.Repita el mismo procedimiento realizado con la hoja de vida para el cargue de cada uno de los soportes de los títulos académicos, idiomas, experiencia laboral, experiencia docente, experiencia de investigación, publicaciones y distinciones (pasos 7 al 10). En el paso 8 se debe cargar todos los soportes antes de enviar la tarea. Todos los soportes deben cargarse en formato pdf y marcarse con el nombre del tipo de certificado, por ejemplo: **Certificado experiencia laboral UNE.pdf** o **Certificado artículo Dyna 2021.pdf**.

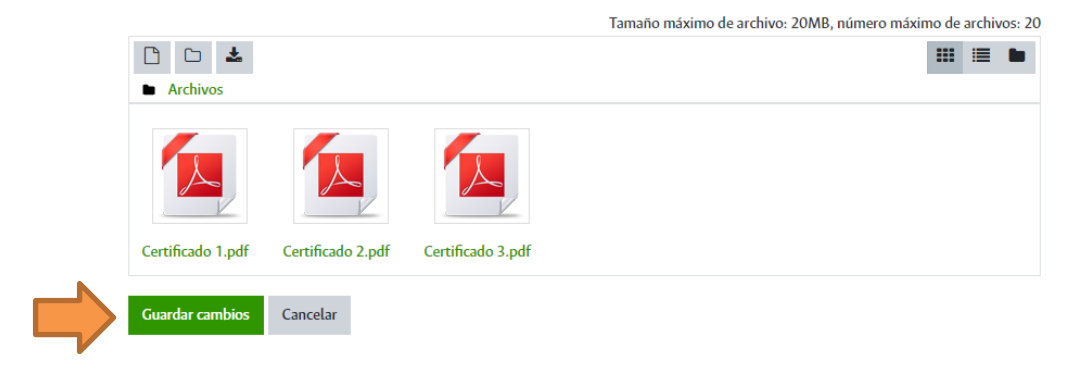

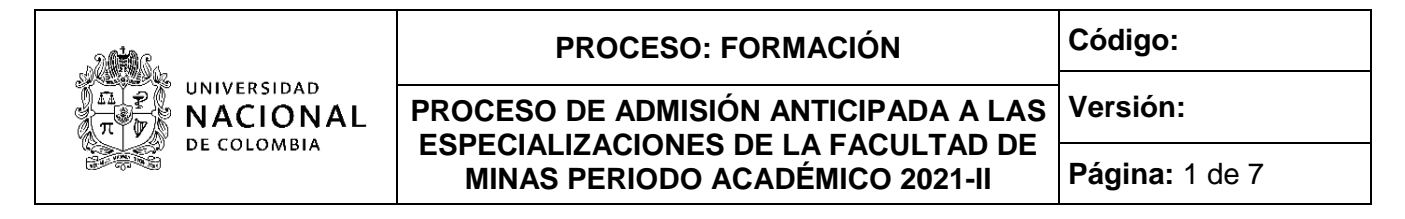

13.Haga clic en la opción *Ir a*… para avanzar a *Cargue del certificado del promedio.*

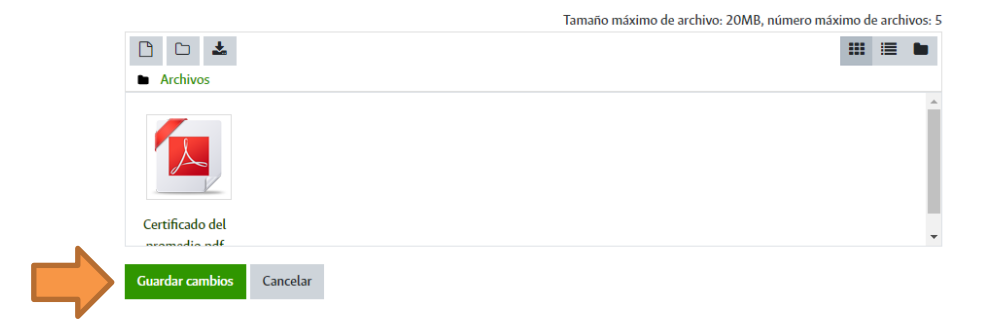

- 14.Repita el mismo procedimiento realizado con la hoja de vida para el cargue del certificado del promedio (pasos 7 al 10). El certificado del promedio académico debe cargarse en formato pdf y marcarse así: **Certificado del promedio.pdf**.
- 15.Verifique que el control de entrega esté completamente verde.

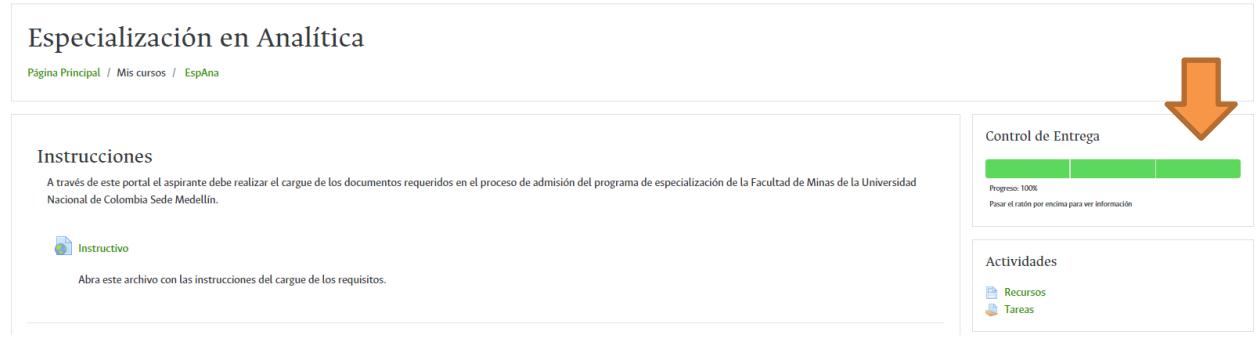

16.Para finalizar la entrega de requisitos cierre la página del navegador de Internet.

## **3. Aplicación de la prueba de Aptitudes Académicas.**

La prueba de Aptitudes Académicas **NO** será aplicada en el proceso de admisión 2022-I (por favor hacer caso omiso a la fecha de presentación de la prueba, ya que es un requisito solicitado por defecto en el sistema).

Este componente se reemplazará con el Promedio ponderado acumulado de pregrado.

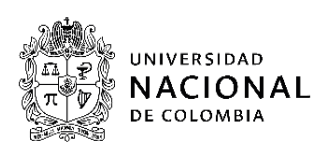

**IMPORTANTE:** Los aspirantes a las especializaciones de la Facultad de Minas que continúan en el proceso de admisión **NO presentan pruebas finales**, por tal motivo **DEBEN HACER CASO OMISO** a la comunicación de la página web que informa que deben comunicarse con la Facultad, y solo deben esperar el resultado del proceso publicado a partir del viernes 4 de febrero de 2022.

## **4. Publicación resultados. Vía Internet.**

Los resultados finales serán publicados el viernes 4 de febrero de 2022 en la página web [http://admisiones.unal.edu.co/posgrado/,](http://admisiones.unal.edu.co/posgrado/) en el ítem *Consultar resultados de admisión*.

**IMPORTANTE:** Las fechas, convocatorias y resultados deben ser consultados por el aspirante solo en la página web [http://admisiones.unal.edu.co/posgrado/.](http://admisiones.unal.edu.co/posgrado/)